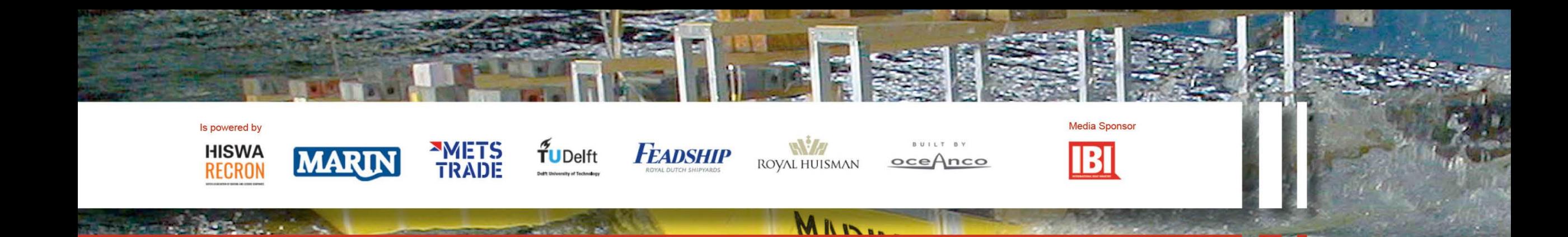

# How to book a private meeting with one of the delegates?

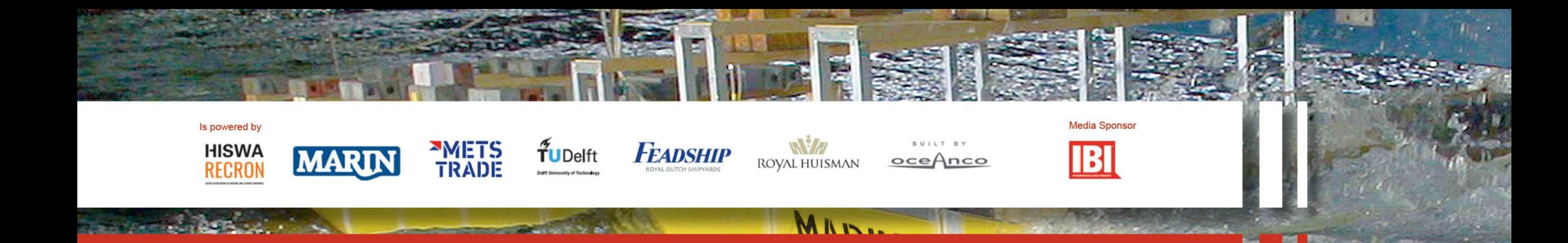

# Return to the platform website where you logged in, meanwhile you can leave Zoom open.

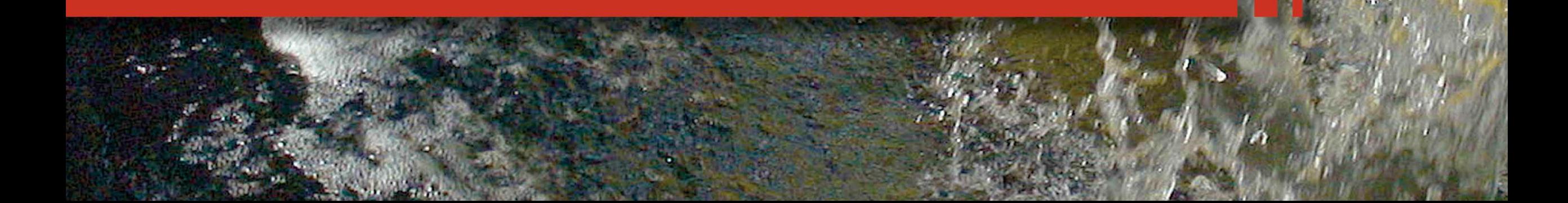

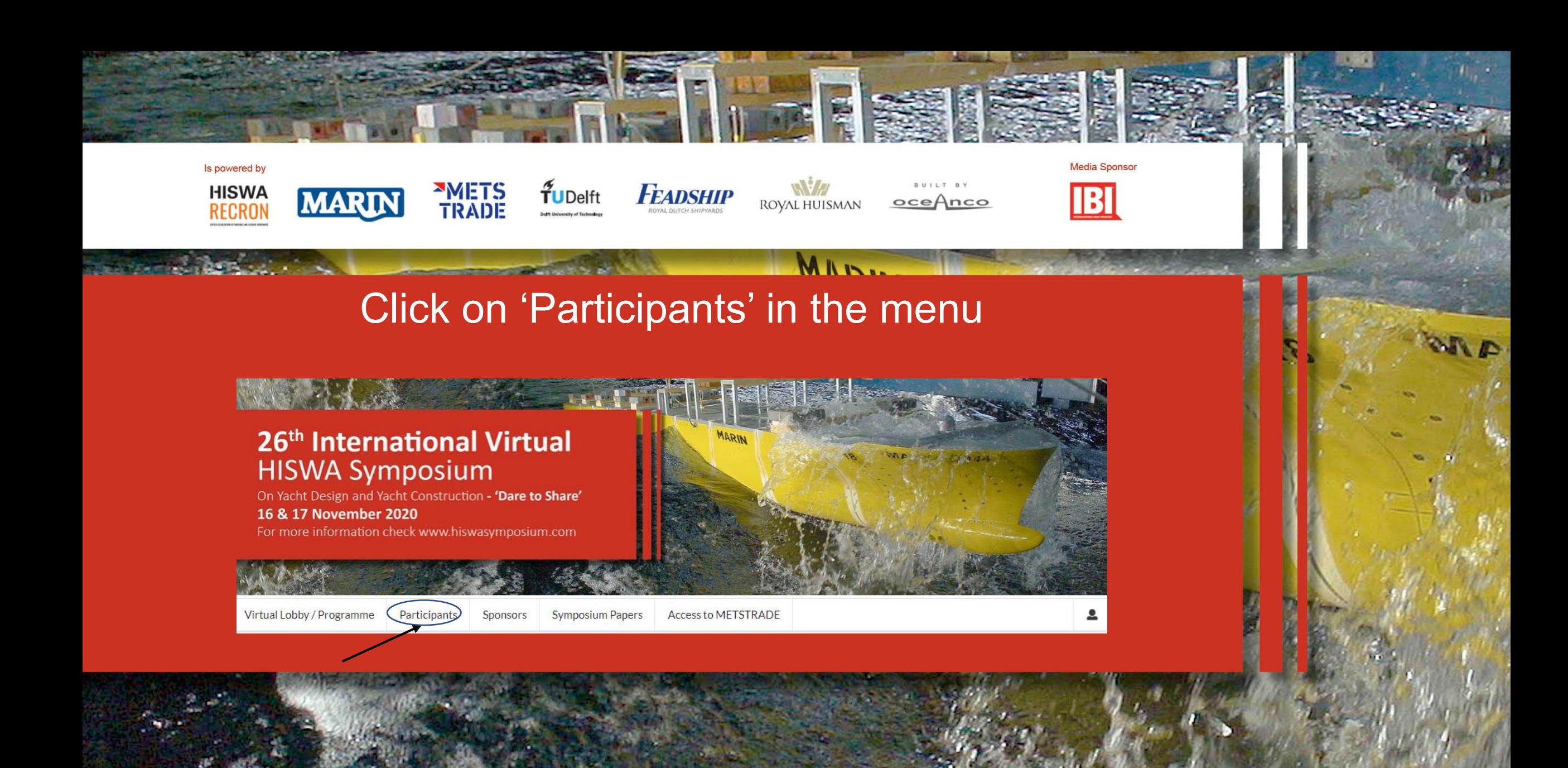

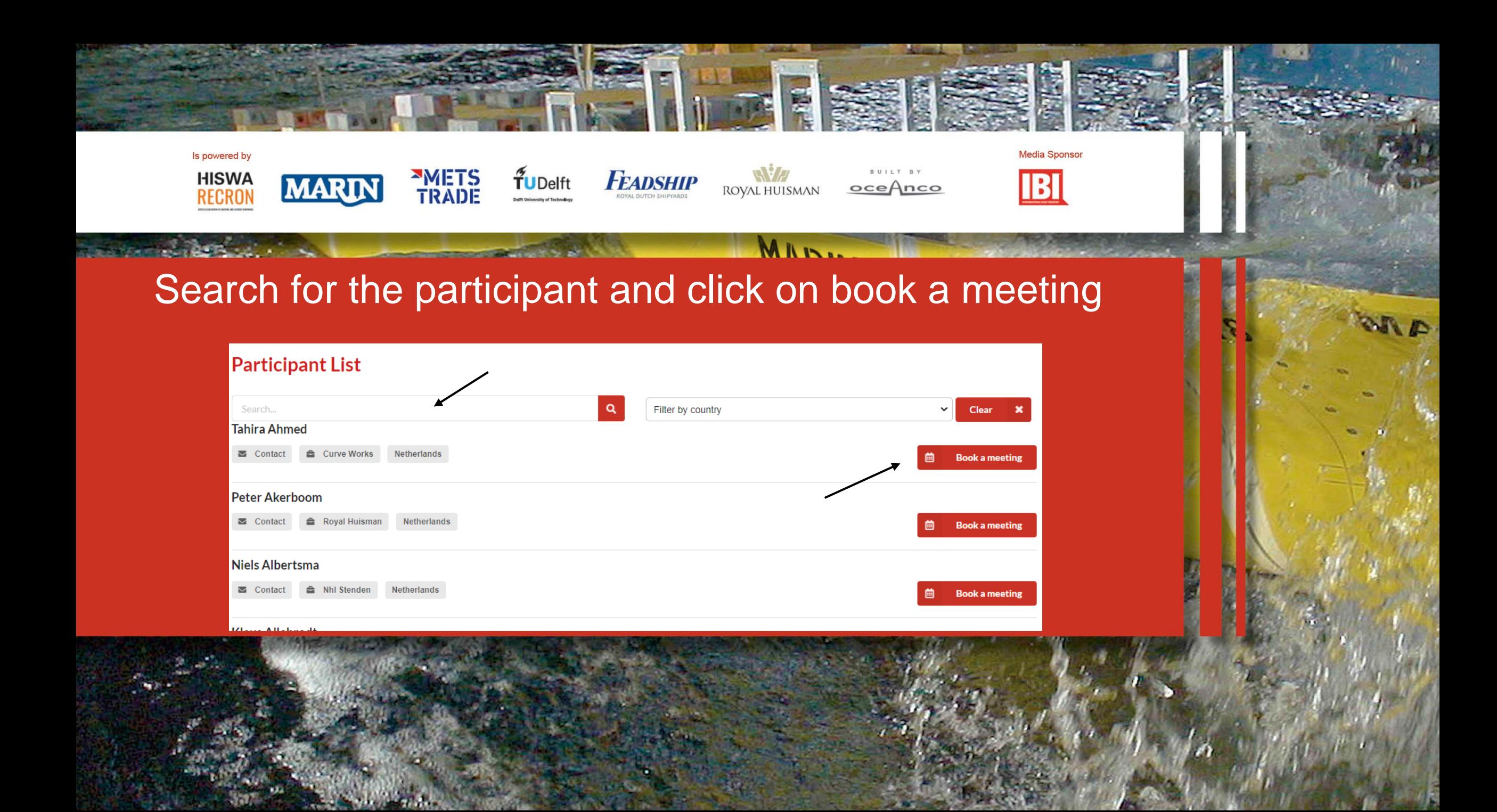

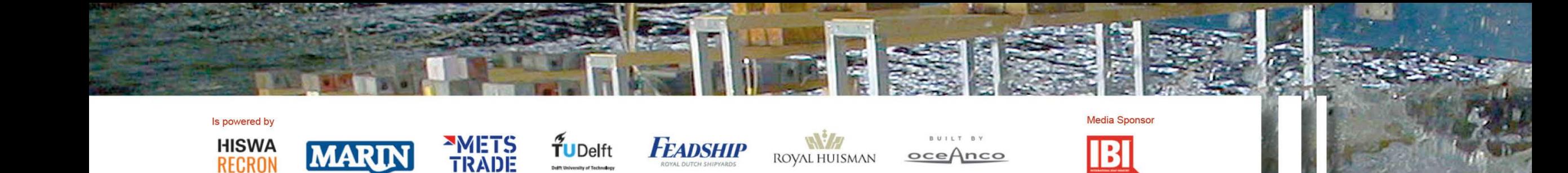

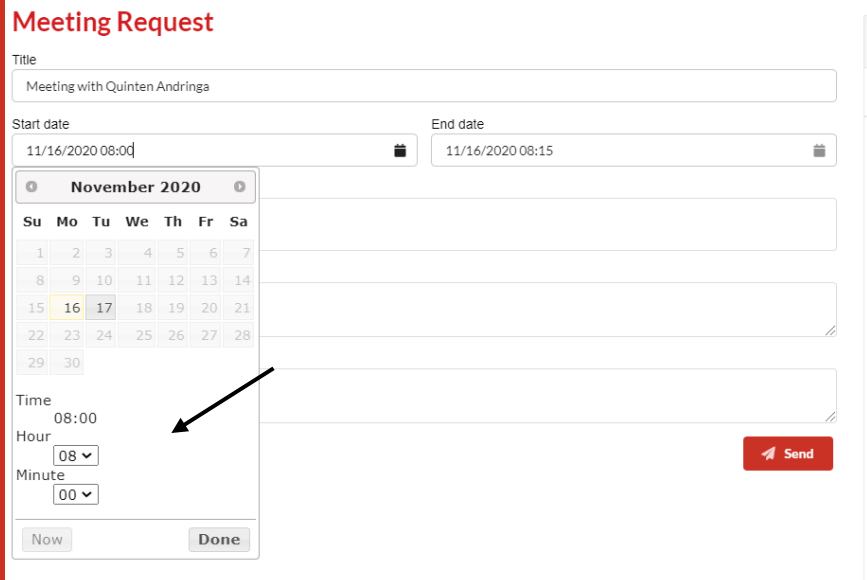

Select the date, starting time and number of minutes the meeting should last. Click on send. An e-mail is sent to the other attendee.

*(please note it can take a couple of minutes before the request is sent)*

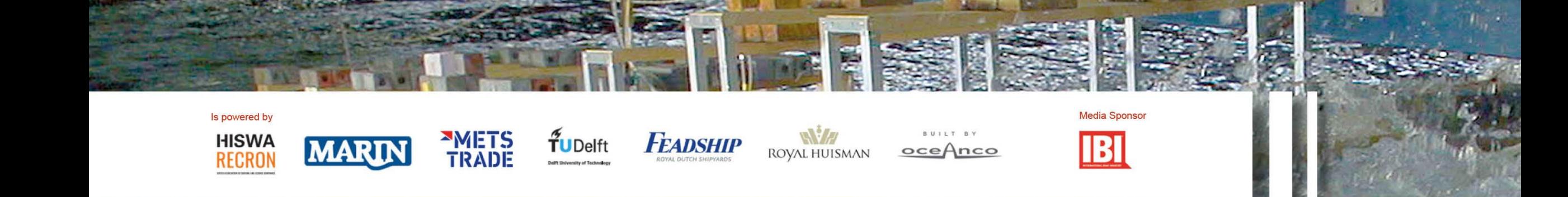

MILI

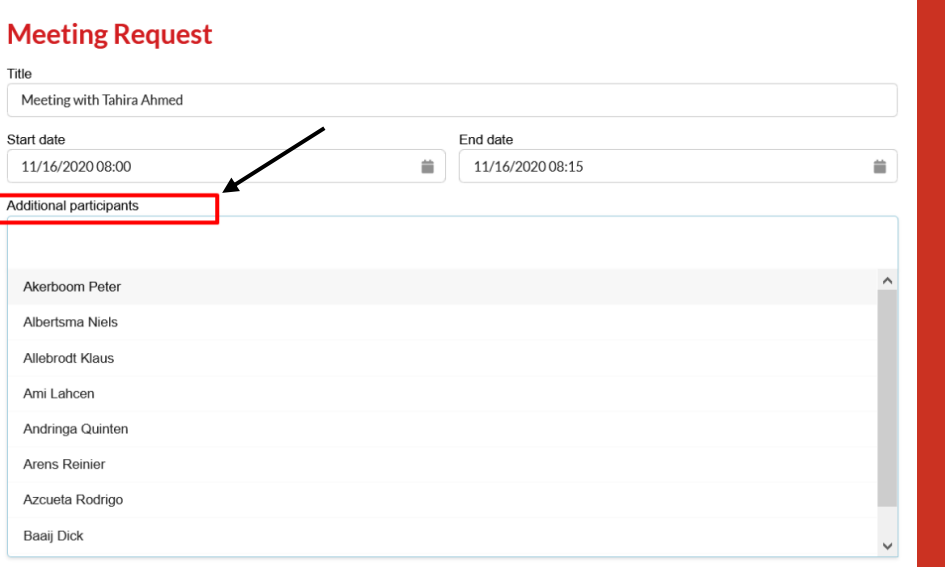

## You can also invite more than one delegate.

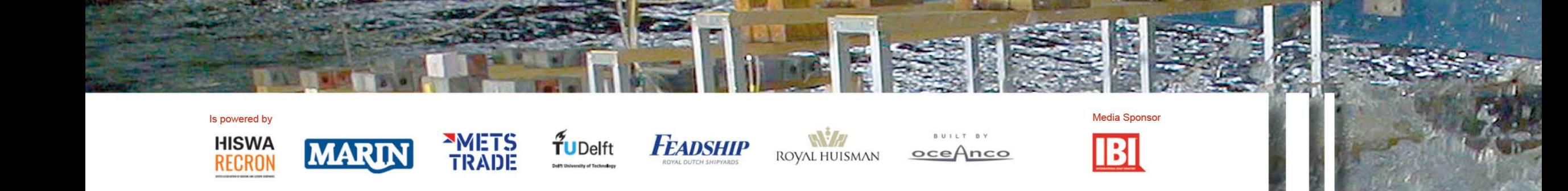

A B

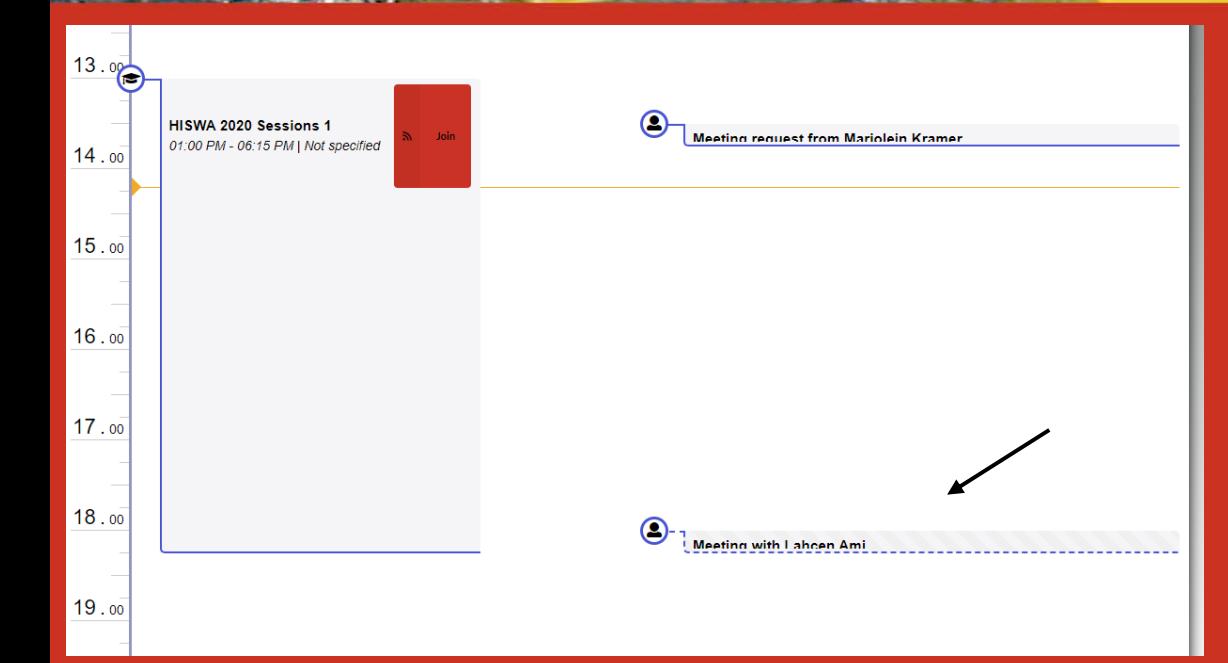

The meeting request appears now in the agenda in the virtual lobby

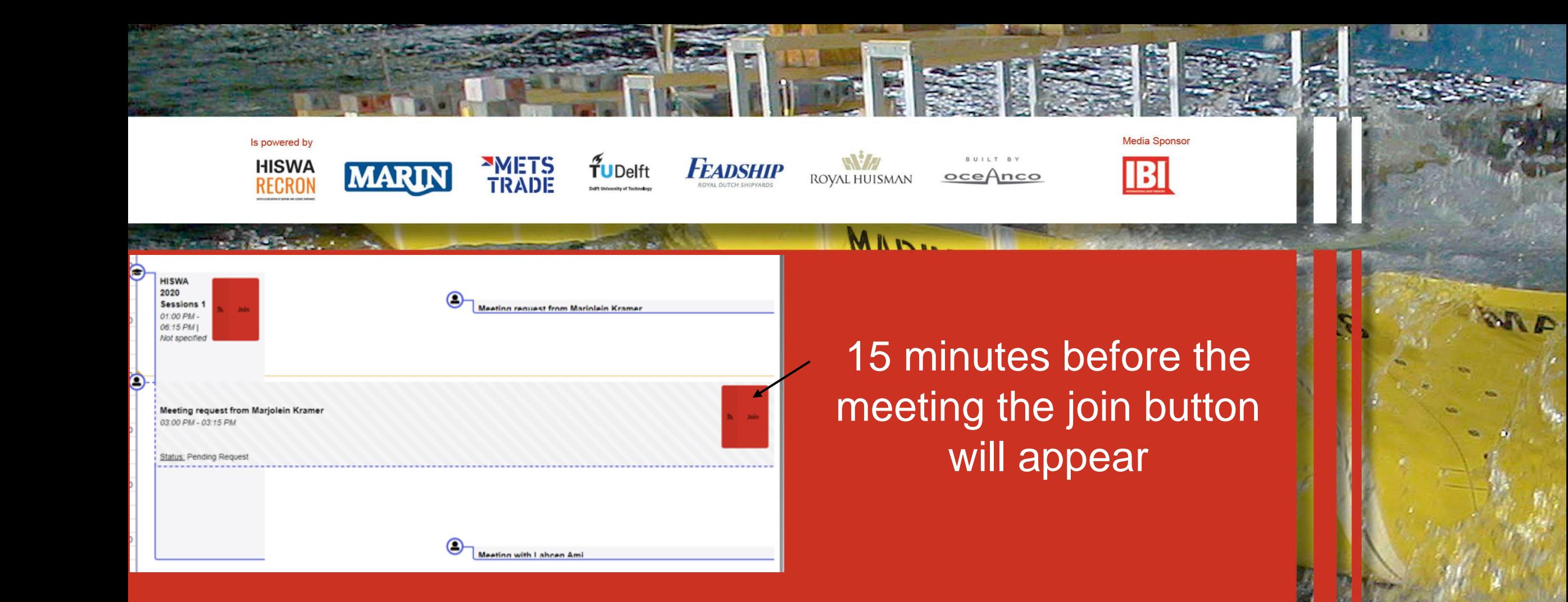

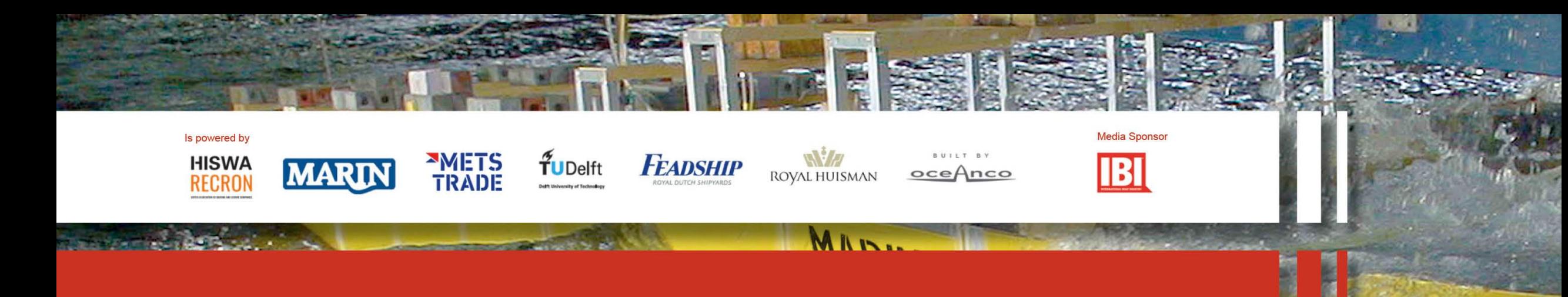

#### A session is about to start!

Don't miss the following scheduled event: HISWA 2020 Sessions 1. Click here to join the web conference.

### **Meeting request from Marjolein Kramer**

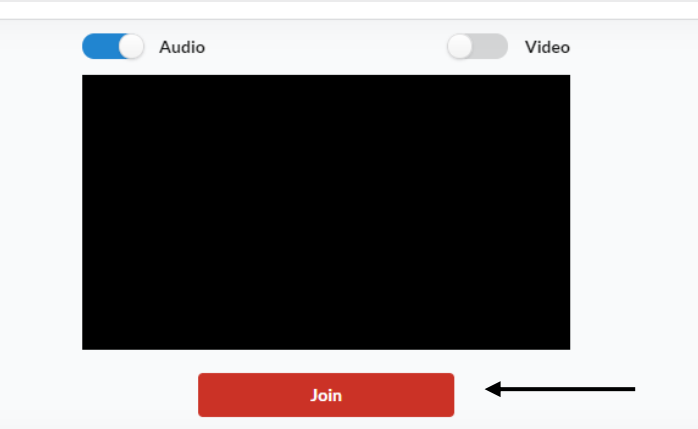

After you have clicked on the join button the meeting will start. If you wish you can switch off or on your camera.